## WYTYCZNE DO SUPLEMENTU

#### **I. Informacje ogólne**

- A. Od 1 stycznia 2005 r., zgodnie z rozporządzeniem Ministra Edukacji Narodowej i Sportu w sprawie rodzajów dyplomów i tytułów zawodowych oraz wzorów dyplomów i tytułów zawodowych oraz wzorów dyplomów wydawanych przez uczelnie (Dz.U. Nr 182, poz. 1881 z późn. zm), dyplom składa się z dwóch części: części A i części B. Wszystkie regulacje prawne odnoszące się do "dyplomu" dotyczą obu częsci tego dokumentu.
- B. Wzór wypełnienia suplementu do dyplomu ukończenia studiów jest jednolity na UG i określony w Zarządzeniu Rektora nr 2/R/05.
- C. Suplement sporządza się w 5 egzemplarzach w tym: 1 oryginał, 3 odpisy + 1 odpis przeznaczony do akt.
- D. Należy zachować wielkość i rodzaj czcionki, odstępy i marginesy, wytłuszczenia jak w szablonie suplementu dostępnym w programie FAST.

#### E. Wydruk:

- dwustronny, w kolorze czarnym
- drukarka laserowa,
- czcionka: typu Times New Roman, wielkość 12, litery "pisane"
- marginesy: 2 cm od każdej krawędzi papieru, bez uwzględnienia stopki z numeracją,
- papier format A4 pokryty giloszem,

Papier pobierany z Działu Kształcenia UG na podstawie zamówienia wystawionego przez kierownika dziekanatu. Papier zadrukowany giloszem, nie jest drukiem ścisłego zarachowania, ale jego wykorzystanie podlega kontroli.

- F. Zszycie suplementu: dwie okrągłe zszywki (oczka) w lewym górnym rogu, w odległości około 6 cm od siebie, wzdłuż lewej krawędzi dokumentu, w odległości 1 cm od krawędzi.
- G. Opieczętowanie:
	- Pierwsza strona: duża pieczęć uczelni w lewym górnym rogu, obok okrągłej zszywki (oczka).
	- Kolejne strony: po rozłożeniu kartek zszytego suplementu pieczęć stawiana w miejscu zszycia, obejmująca obie kartki.
	- Po punkcie VII suplementu, w miejscu na pieczęć, stawia się imienną pieczątkę dziekana lub dyrektora KKNJO.

## **II. Instrukcja wypełnienia suplementu do dyplomu w programie FAST**

Suplement do dyplomu tworzony jest w programie Fast. Dane do suplementu pobierane są z

kilku miejsc w tym programie. Część danych, jak na przykład dane osobowe czy o kierunku studiów już istnieją w bazie, natomiast pozostałe należy uzupełnić przed wydrukowaniem suplementu. Dane, które należy uzupełnić są podzielone na dwie grupy: informacje wprowadzane podczas tworzenia suplementu (zakładka: 'Suplement') i informacje o dyplomie studenta (zakładka: 'Dyplom').

- A. Dokonujemy wyboru osoby z listy studentów, znajdującej się po lewej stronie ekranu.
- B. W celu wprowadzenia danych dotyczących suplementu wybieramy zakładkę 'Suplement'. Nazwy pól składają się z: opisu słownego oraz w nawiasie numeru pozycji w suplemencie, np. specjalność (II/2) oznacza, że wprowadzona informacja pojawi się w suplemencie w punkcie:

## **INFORMACJE O DYPLOMIE 2. Kierunek studiów i specjalność].**

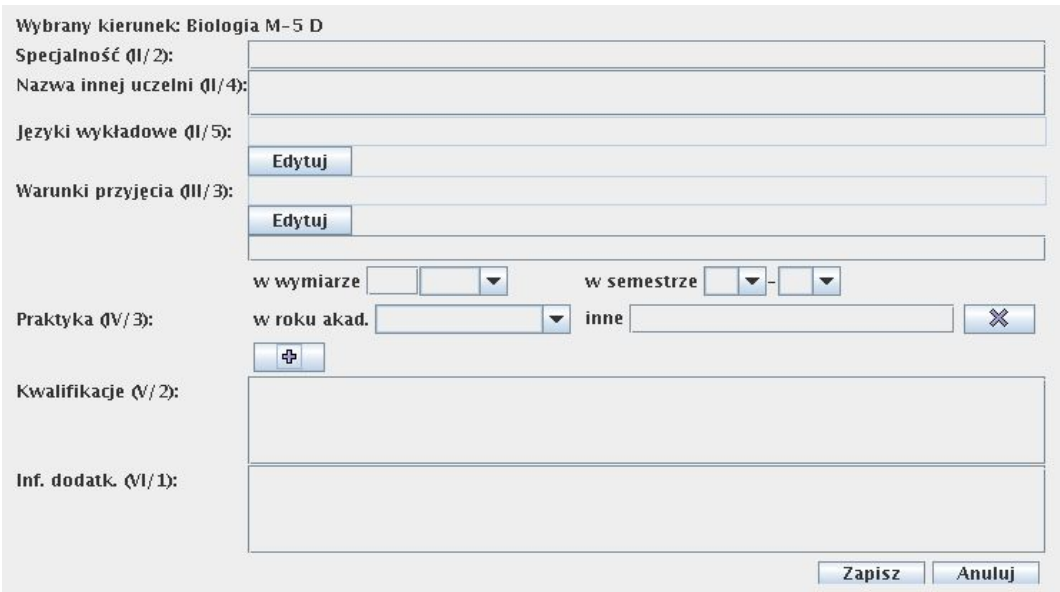

Wypełniamy następujące pola:

- **Specjalność (II/2):** wpisujemy nazwę specjalności, na której studiował absolwent (nazwa kierunku pojawia się automatycznie).
- **Nazwa innej uczelni (II/4):** wpisujemy nazwę uczelni (zgodnie z oryginalną pisownią), na której absolwent zrealizował część studiów (np. w ramach stażu naukowego), oraz, po myślniku, podajemy status prawny tej uczelni (w brzmieniu: "uczelnia państwowa" lub "uczelnia niepaństwowa"); jeżeli absolwent nie studiował na żadnej innej uczelni pozostawiamy puste pole.
- **Języki wykładowe (II/5):** po wybraniu przycisku **Edytuj** pojawia się lista języków, z której wybieramy języki wykładowe, a następne kliknąć przycisk **OK** (istnieje możliwość zaznaczenia kilku języków).
- **Warunki przyjęcia (III/3):** po wybraniu przycisku **Edytuj** pojawia się lista warunków przyjęcia na studia; na liście zaznaczamy warunki rekrutacji na studia na Uniwersytecie Gdańskim; po zaznaczeniu odpowiednich pozycji wybieramy przycisk **OK**; jeżeli została wybrana pozycja 'laureat' lub 'finalista' w polu tekstowym umieszczamy informację o olimpiadzie lub konkursie,

w którym kandydat brał udział (z zachowaniem formy dopełniacza liczby pojedynczej).

- **Praktyka zawodowa (IV/3):** wpisujemy informacje o odbytych przez absolwenta praktykach zawodowych (objętych programem studiów); ponieważ praktyki takie mogą odbywać się wielokrotnie - na różnych semestrach, w różnych wymiarach godzinowych – pole zawierające te informacje składać się może z kilku części (by dodać kolejną należy wybrać znak **plus**), z których każda dotyczy jednego okresu praktyki; każda część zawiera następujące pola:
	- **w wymiarze**: podajemy czas trwania praktyki (w pierwszym polu wpisujemy ilość a następnie w polu drugim wybieramy jednostkę czasu, tj. godz. lub tyg.);
	- **w semestrze**: wpisujemy numer semestru lub semestrów, w których została odbyta praktyka; jeśli praktyka odbywała się w jednym semestrze przy zapisie stosujemy następujący zapis: w pierwszym polu wpisujemy numer semestru, drugie pole pozostawiamy puste (np. "2 -" dla praktyki odbywającej się wyłącznie w drugim semestrze);
	- **w roku akademickim**: należy wpisać rok akademicki, w którym odbyła się praktyka lub jej część.

Jeśli podanie informacji o praktyce zawodowej w przedstawionej powyżej formie jest niemożliwe, to pozostawiamy wymienione wcześniej pola puste i wpisujemy treść z opisem praktyki w polu '**inne**'.

- **Kwalifikacje (V/2):** wpisujemy posiadane kwalifikacje oraz uprawnienia zawodowe, jakie nabył absolwent w trakcie studiów, np. uprawnienia pedagogiczne; jeżeli absolwent nie nabył żadnych kwalifikacji wpisujemy znak: ─. W przypadku studiów na kierunku prawo wpisujemy: "możliwość ubiegania się o przyjęcie na aplikację".
- **Informacje dodatkowe (VI/1):** oprócz informacji wskazanych w Instrukcji MENiS (załącznik nr 2**)** wpisujemy informacje o ukończonych kursach, szkoleniach, udziale w konferencjach i wyprawach naukowych oraz o odbytych praktykach poza programowych, organizowanych przez jednostki Uniwersytetu Gdańskiego. Wpisu do suplementu dokonuje się na podstawie zaświadczeń przedłożonych przez studenta, których kopie należy dołączyć do jego teczki osobowej; jeśli nie ma potrzeby umieszczania dodatkowych informacji wpisujemy znak: ─.
- C. Aby zachować wprowadzone dane w bazie FAST wybieramy przycisk Z**apisz.**
- D. Następnie wybieramy zakładkę 'Dyplom'.

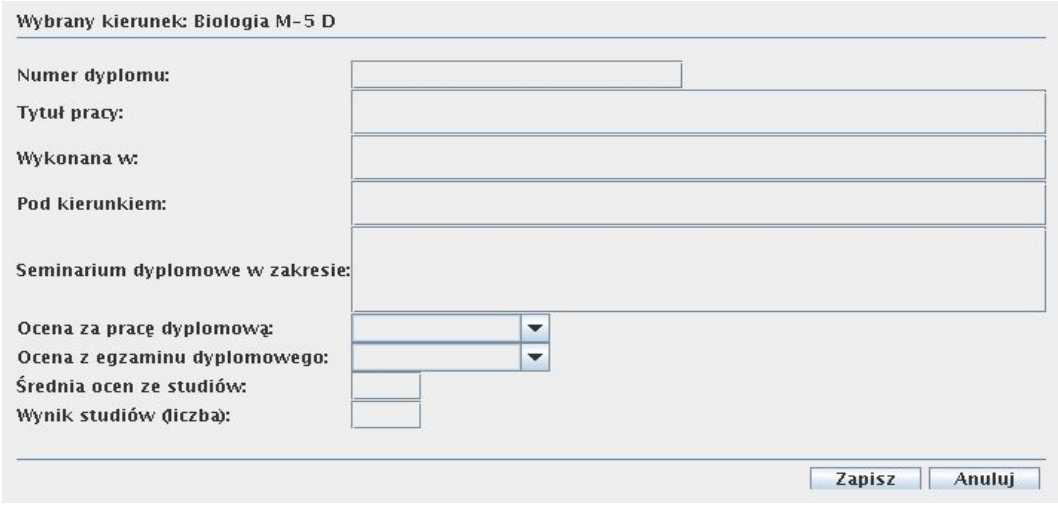

Wypełniamy następujące pola:

**Numer dyplomu:** wpisujemy numer dyplomu z części **A** dyplomu.

- **Tytuł pracy dyplomowej:** wpisujemy tytuł pracy dyplomowej studenta (bez używania cudzysłowu); ewentualne formatowanie (np. kursywa, pogrubienie) wprowadzamy do wygenerowanego dokumentu w programie OpenOffice.
- **Seminarium dyplomowe:** wpisujemy nazwę specjalności, specjalizacji lub tematyki pracy dyplomowej (z zachowaniem formy dopełniacza liczby pojedynczej).
- **Ocena za pracę dyplomową (IV/5):** rozwijamy listę z ocenami i wybieramy odpowiednią ocenę (słownie).
- **Ocena z egzaminu dyplomowego (IV/5):** rozwijamy listę z ocenami i wybieramy odpowiednią ocenę (słownie).
- **Wynik studiów (końcowy):** wpisujemy końcowy wynik studiów w postaci liczbowej z dokładnością do dwóch miejsc po przecinku, np. 4.02 lub 3,18 (słowną ocenę na dyplomie wstawi program).
- E. Aby zachować wprowadzone dane w bazie FAST wybieramy przycisk Z**apisz.**
- F. Po zapisaniu danych należy wybrać z górnego menu polecenie **Plik**, następnie **Drukuj suplement**. Program wygeneruje w programie OpenOffice dokument tekstowy, zawierający suplement wypełniony danymi pobranymi z programu Fast. W razie konieczności w wygenerowanym dokumencie można wprowadzić poprawki, należy jednak zachować wielkość i rodzaj czcionki, odstępy i marginesy oraz wytłuszczenia, wskazane w wytycznych. Prosimy o zwrócenie uwagi na estetykę ułożenia punktu VII z podpisem i pieczęcią dziekana lub dyrektora KKNJO. Punkt VIII zawsze musi zaczynać się od nowej strony, co zostało ustalone w szablonie.

## **G. W wygenerowanym dokumencie uzupełniamy następujące informacje:**

**a) Na początku dokumentu** rozwijamy listę i wybieramy rodzaj dokumentu - pole puste (dla oryginału), "odpis" lub "odpis przeznaczony do akt";

**b) W punkcie IV.3** wypełniamy tabelę z danymi z indeksu studenta; tabela podzielona jest na bloki, po jednym dla każdego semestru; każdy blok zawiera nagłówek oraz część właściwą przeznaczoną na wpisanie informacji o przedmiotach, które student realizował w danym semestrze;

- w nagłówku wpisujemy:
	- numer roku i semestru oraz rok akademicki;
	- istnieje możliwość rozwinięcia i wybrania z listy opisu sytuacji specyficznych, np. nazwa innej uczelni, wznowienie syduiów itd.;
- w części właściwej tabeli przepisujemy informacje z indeksu studenta; w każdym bloku przewidziano standardowo 10 wierszy na wpisanie informacji o przedmiotach; jeśli w danym semestrze wystąpiło mniej przedmiotów nadmiarowe wiersze usuwamy wybierając przycisk  $\Box$  jeśli w danym semestrze absolwent zrealizował więcej niż 10 przedmiotów dodajemy wiersze wybierając przycisk **:**
- w bloku semestru wpisujemy jedynie rzedmioty zakończone pozytywnym zaliczeniem lub pozytywnie zdanym egzaminem, np. jeśli student nie zaliczył przedmiotu w trakcie

semestru 2, to nie umieszczamy go w liście przedmiotów na semestrze 2-gim, tylko na następnym, w którym faktycznie przedmiot ten zaliczył. Nie umieszczamy informacji o powtarzaniu roku, semestru, czy wpisie warunkowym;

● jeżeli absolwent studiował dłużej niż przewidywany czas trwania studiów musimy dodać kolejny blok semestru; jeżeli studiował krócej musimy usunąć niepotrzebne bloki semestrów;

**c) w punkcie VII/1** wpisujemy datę wydania dyplomu.

**UWAGA:** Suplement po wygenerowaniu w programie OpenOffice staje się autonomicznym dokumentem (plikiem tekstowym) nie mającym połączenia z bazą danych programu FAST. Wobec tego, sugerujemy zapisanie do późniejszego wglądu lub ponownego drukowania każdego wygenerowanego dokumentu zawierającego suplement. W tym celu zapisujemy plik z suplementem na dysku komputera postępując w następujący sposób: wybieramy z górnego menu polecenie **Plik**, a następnie - **Zapisz jako**.

N a r z ę d z i e m w s p o m a g a j a c y m g e n e r a c j e s u p l e m e n t u jest edytor tekstów wspólnych dla kierunku. Instrukcja jego użycia znajduje się w rozdziale III.

# **III. Instrukcja użycia edytora tekstów kierunkowych w programie FAST**

W suplemencie znajdują się informacje stałe, wspólne dla całego kierunku w danym roku akademickim. Są to:

- standardy nauczania;
- informacja o wymaganiach i stanie wprowadzenia systemu ECTS na kierunku;
- zasady obliczania wyniku studiów;
- dodatkowe informacje o wydziale.

#### **Informacje te mogą być wielokrotnie wykorzystywane w kolejnych latach.**

A. W programie dostępna jest lista tekstów wspólnych dla wielu kierunków oraz dostarczonych przez MENiS. Dla kierunków, dla których nie ma ustalonych odgórnie wymagań programowych będzie konieczne wpisanie informacji ręcznie.

Do wyboru powyższych informacji o kierunku służy narzędzie dostępne w programie Fast w górnym menu **Narzędzia|Suplement: wybór tekstów**.

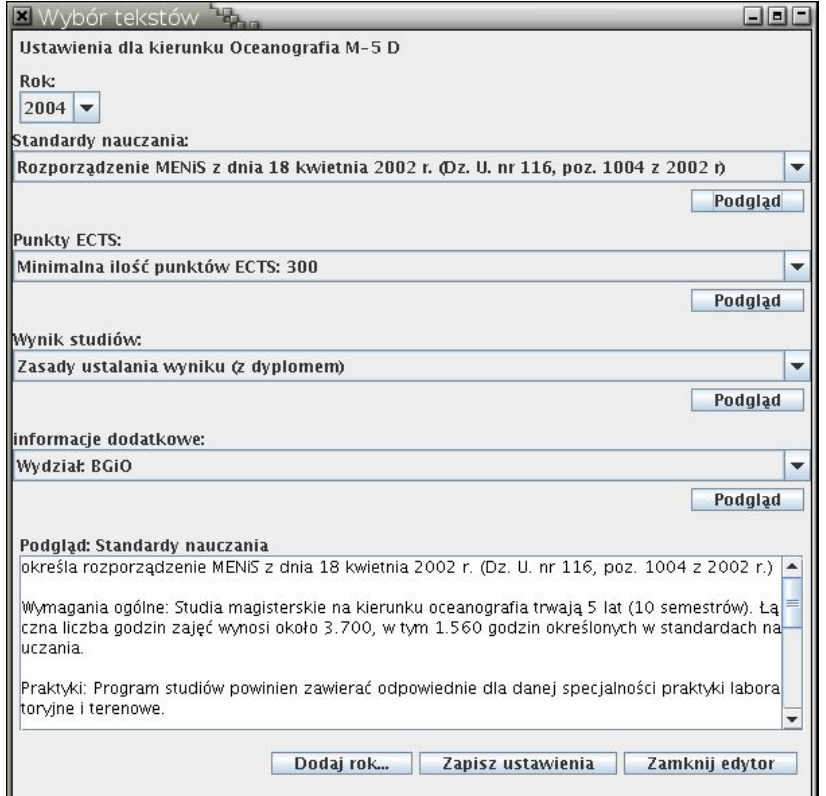

Edytować można każdy rok wprowadzony do tej pory do programu oraz wybierać z listy dostępnych tekstów te, które obowiązują w wybranym roku. W celu wybrania odpowiednich informacji obowiązujących na wybranym kierunku i w podanym roku wybieramy odpowiednią pozycję z jednej z czterech dostępnych list. Po dokonaniu wyboru należy wybrać przycisk

## **Zapisz ustawienia**.

B. W przypadku, gdy zachodzi konieczność dodania nowych informacji (np. podanie standardów nauczania tam, gdzie nie obowiązuje rozporządzenie MENiS) wpisujemy niezbędne treści (np. standardy według autorskich programów realizowanych na wydziale). Do tego celu służy narzędzie dostępne w programie Fast w górnym menu **Narzędzia|Suplement: edytor tekstów**.

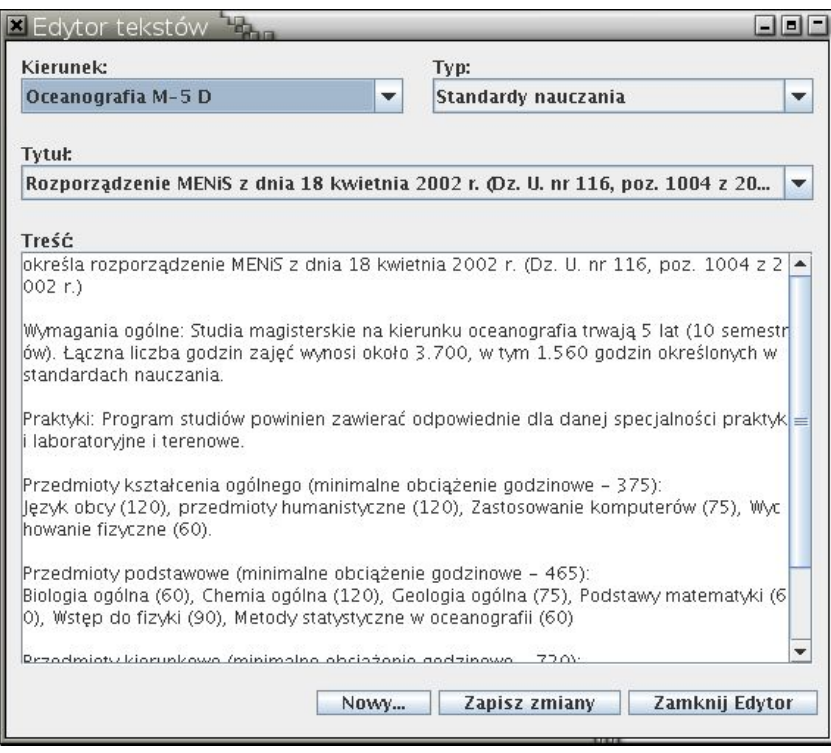

W **edytorze tekstów** możemy wybrać:

- **nazwę kierunku**, którego dotyczy wprowadzany tekst;
- **typ** tekstu: Standardy nauczania, Punkty ECTS, Zasady ustalania wyniku końcowego, Informacje dodatkowe.

Aby dodać nowy tekst wybieramy przycisk **Nowy** u dołu okienka i wpisujemy tytuł w polu **Tytuł** a następnie wciskamy klawisz Enter. W polu **Treść** wpisujemy odpowiednią informację, która ma się znaleźć w suplemencie. Po zakończeniu wprowadzania danych wybieramy przycisk **Zapisz zmiany**.